## How to Use Padlet **ONLINE DASHBOARD LAPTOP**

1. Start on your course page.

2. Click the "Padlet" button at the top of the page or go to "Assignments" for specific instructions.

3. To contribute click the red plus (+) button in the bottom right corner. If you are in a network collaborative course, you may have columns dedicated to each campus or student. In this case, click the gray plus (+) button that corresponds with your campus. Your professor may also use other dashboard formats such as a map, grid or timeline.

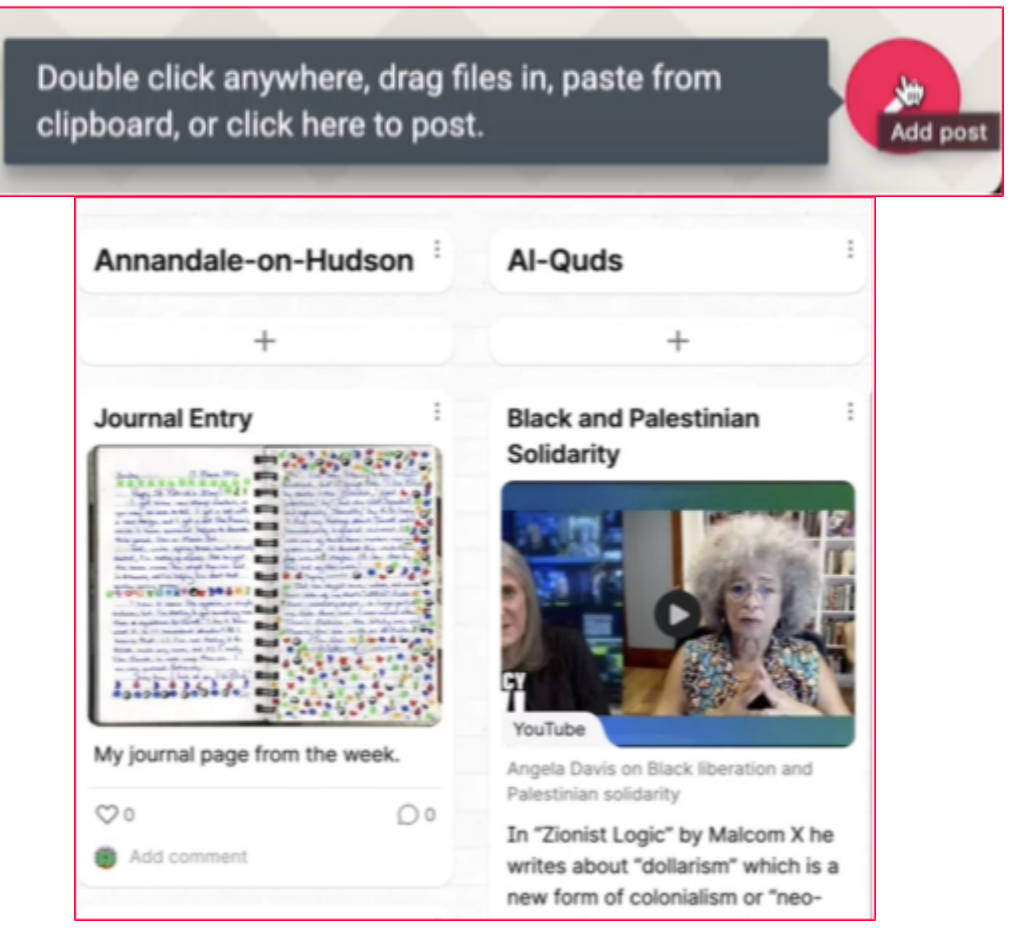

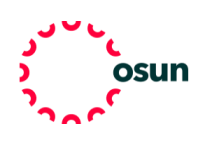

4. Start with a subject line. Then add text, photos, links, videos, and more.

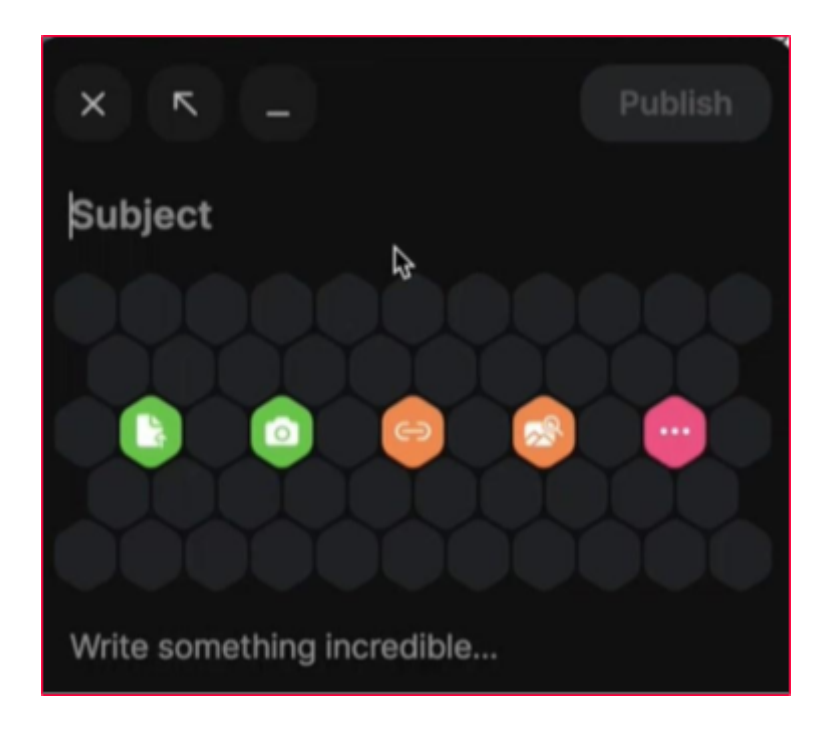

5. Click publish when you are satisfied with your contribution.

6. Some professors will allow you to like, grade, upvote, or comment on other students' posts.

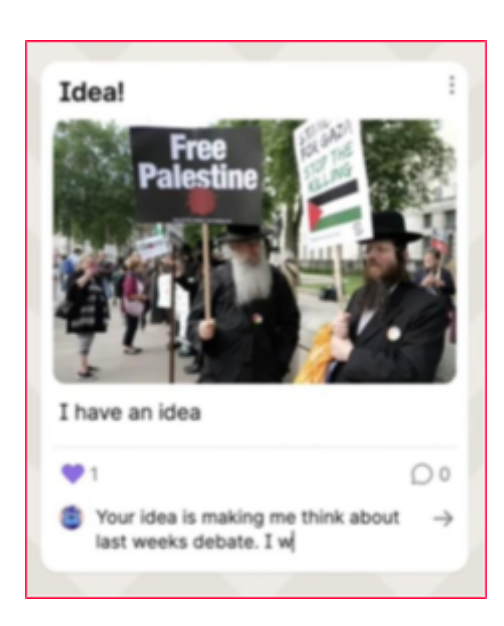

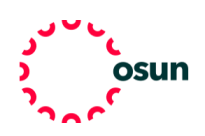